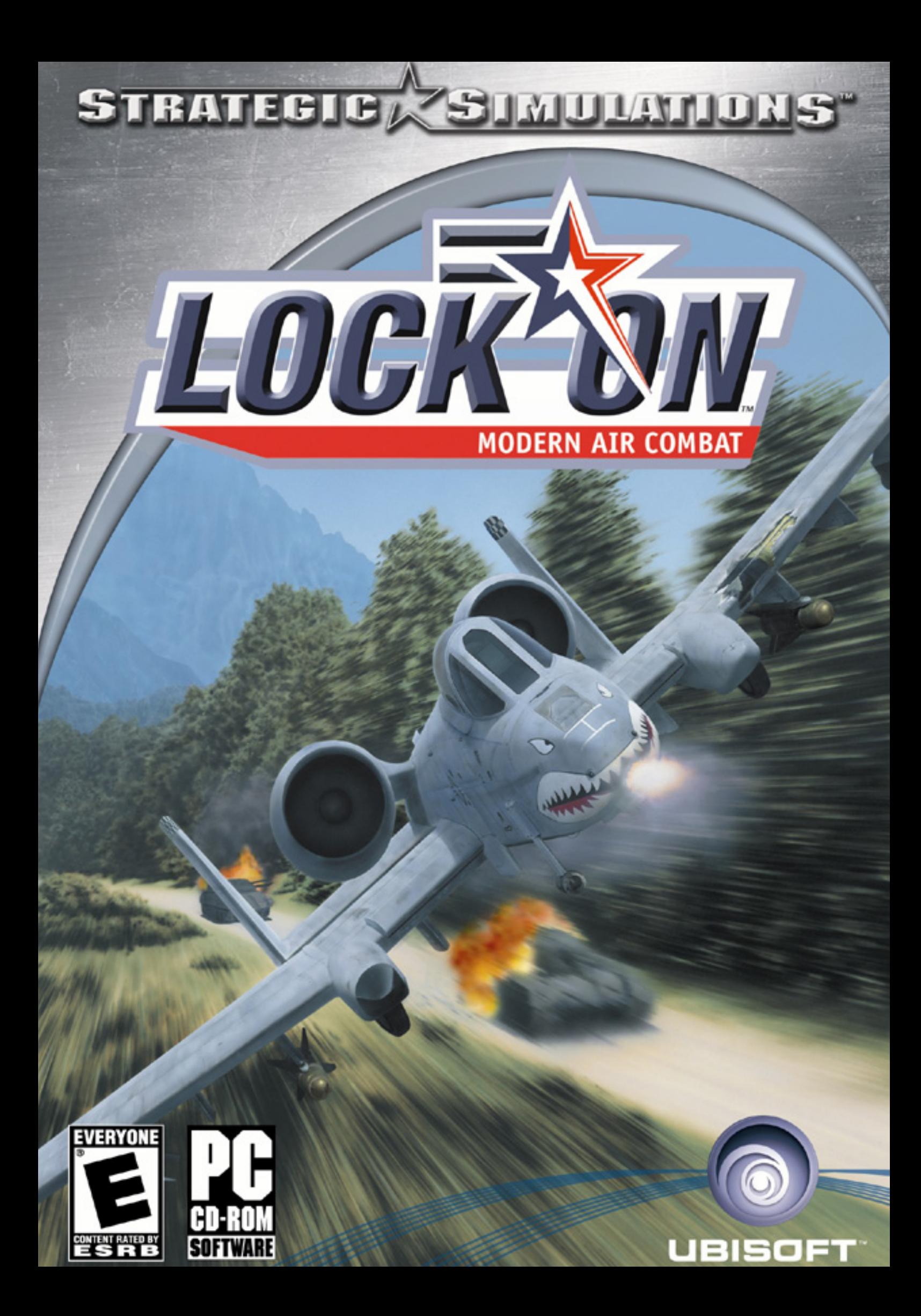

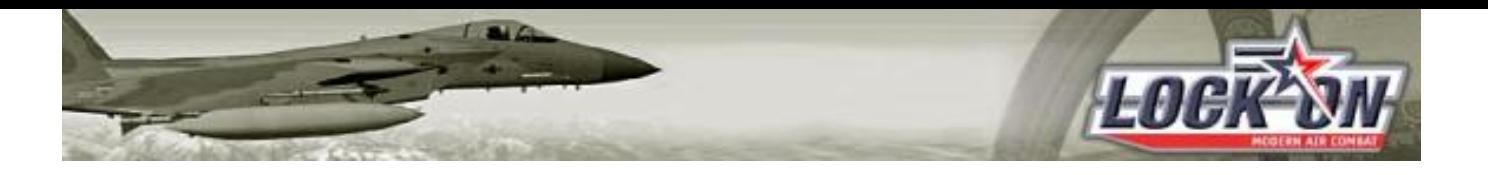

# LOMAC Instalación y Estándar

© LO-MAC es Propiedad Intelectual de Ubi Soft, Inc.

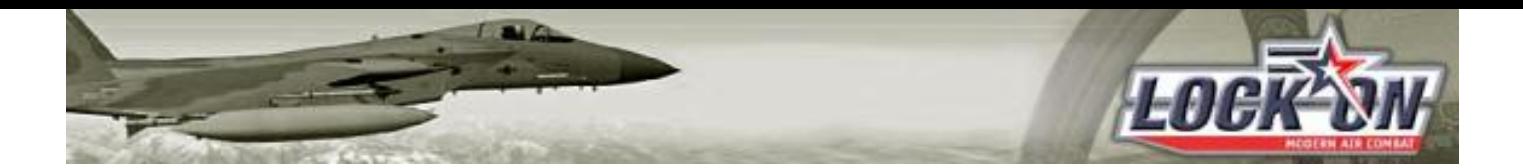

rev. 0.2

## Índice

 $\blacksquare$ 

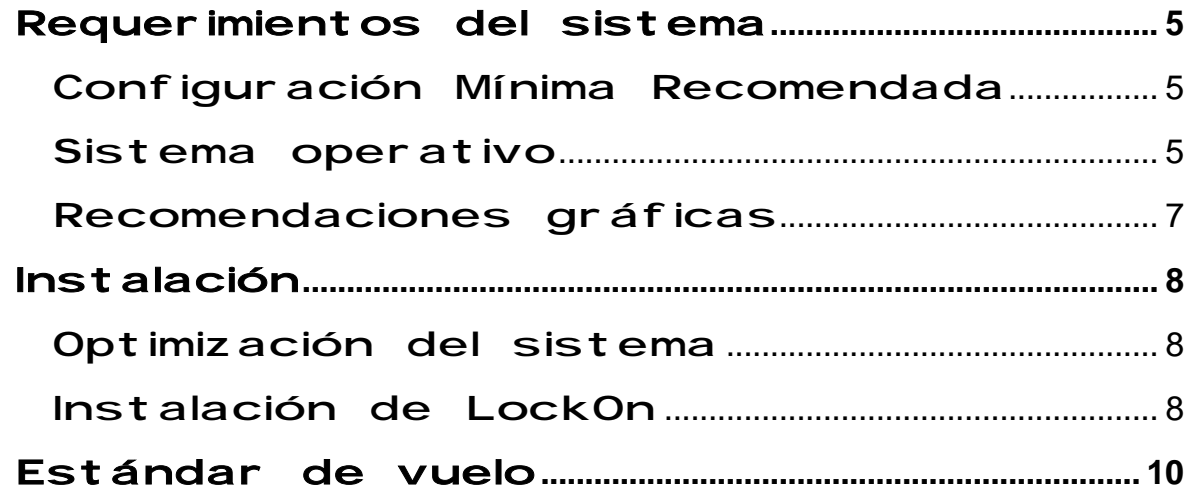

**LOCK S** 

### REQUERIMIENTOS DEL SISTEMA

#### CONFIGURACIÓN MÍNIMA RECOMENDADA

- Microprocesador de 1,8 MHz o superior.
- Memoria RAM mínima de 512 Mb, ideal 1Gb.
- Disco duro ATA 100 7.200 r.p.m. o superior.
- Tarjeta gráfica de 128 Mb (Ati 9.600 o nVidia similar) o superior. Abtenerse series MX, SE o inferiores.

**LOGK** 

- Sistema operativo Windows XP. Parece que W98SE sigue teniendo algunos problemas
- Sistema de refrigeración para microprocesador y placa suficiente

### SISTEMA OPERATIVO

La optimización del S.O es crucial para el buen funcionamiento de LockOn, mediante la utilización de los mínimos recursos necesarios según la siguiente guía (ver gráfico en la página siguiente)

El servicio marcado en verde (*HID Input Service*) se puede poner en MANUAL si no dispones de dispositivos de entrada/salida, es decir ratón o teclado, de conexión USB.

Los servicios marcados en azul (*Server* y *Workstation*) se pueden poner en MANUAL si el equipo no está integrado en una red. Es decir que no lo tienes conectado a otro pc de tu casa.

Los servicios marcados en amarillo corresponden al programa antivirus, en este caso el Norton (*Servicio Auto-Protect de Norton Antivirus* y *Symantec Event Manager*). Siempre tienen que estar en AUTOMÁTICO.

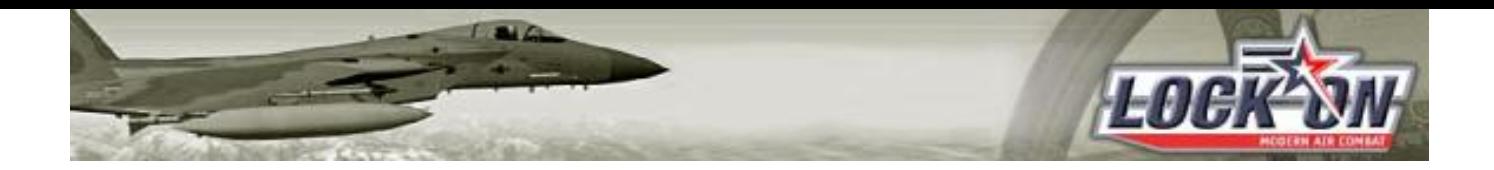

Los servicios en rojo (*Netmeeting Remote Deskpot*, *Remote registry* y *Telnet*) es muy aconsejable tenerlos deshabilitados.

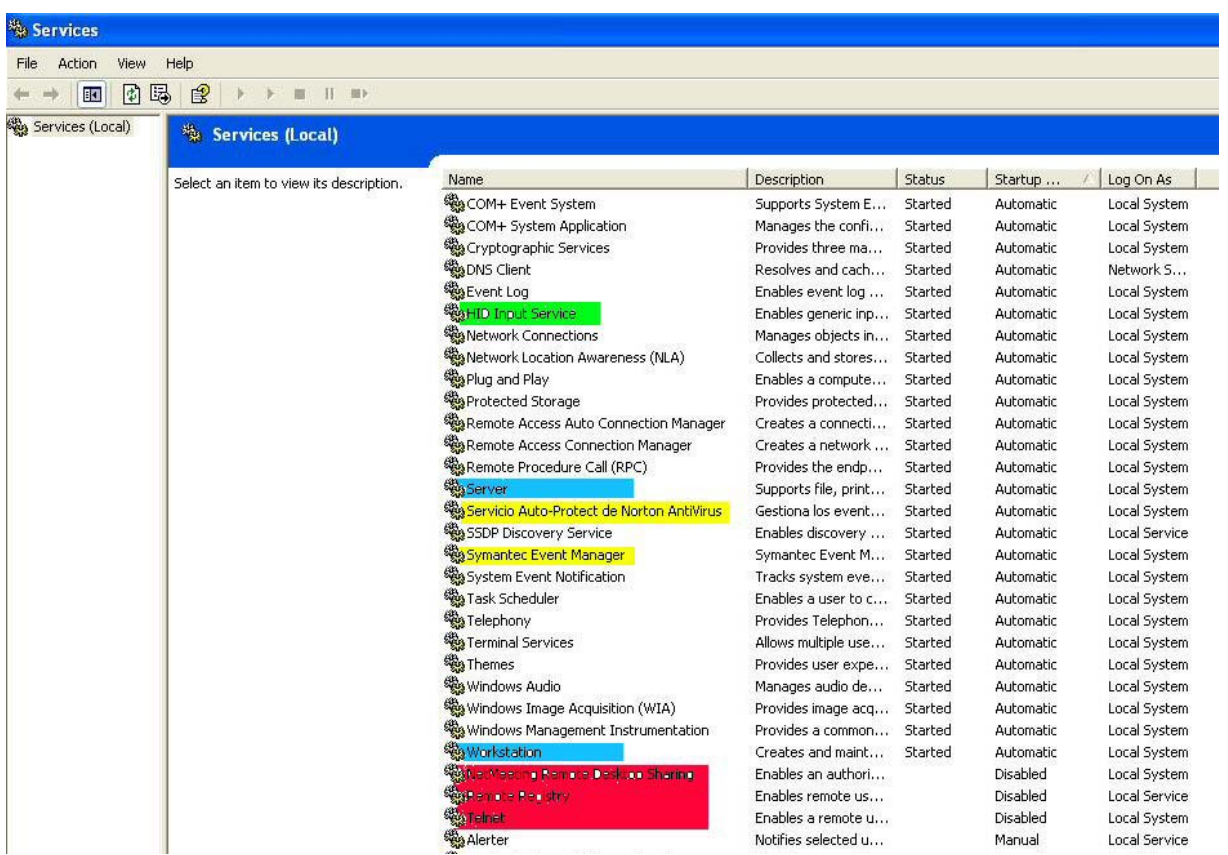

TODOS los demás servicios ponerlos en MANUAL.

Quitar todos los programas que aparezcan en el MSCONFIG (Inicio – Ejecutar – msconfig), pestaña INICIO, a excepción del Antivirus, el cual se puede inhabilitar cuando vayamos a volar.

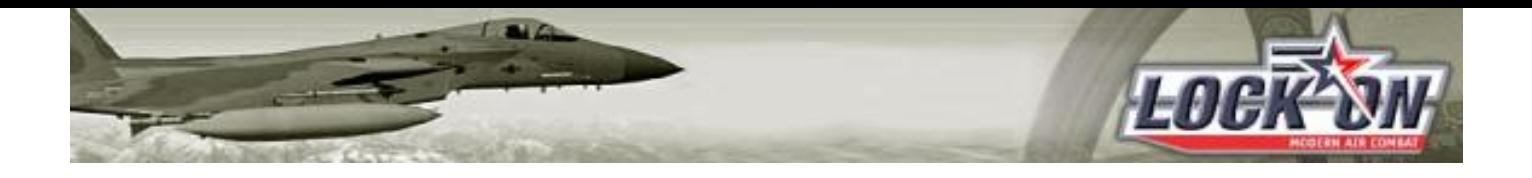

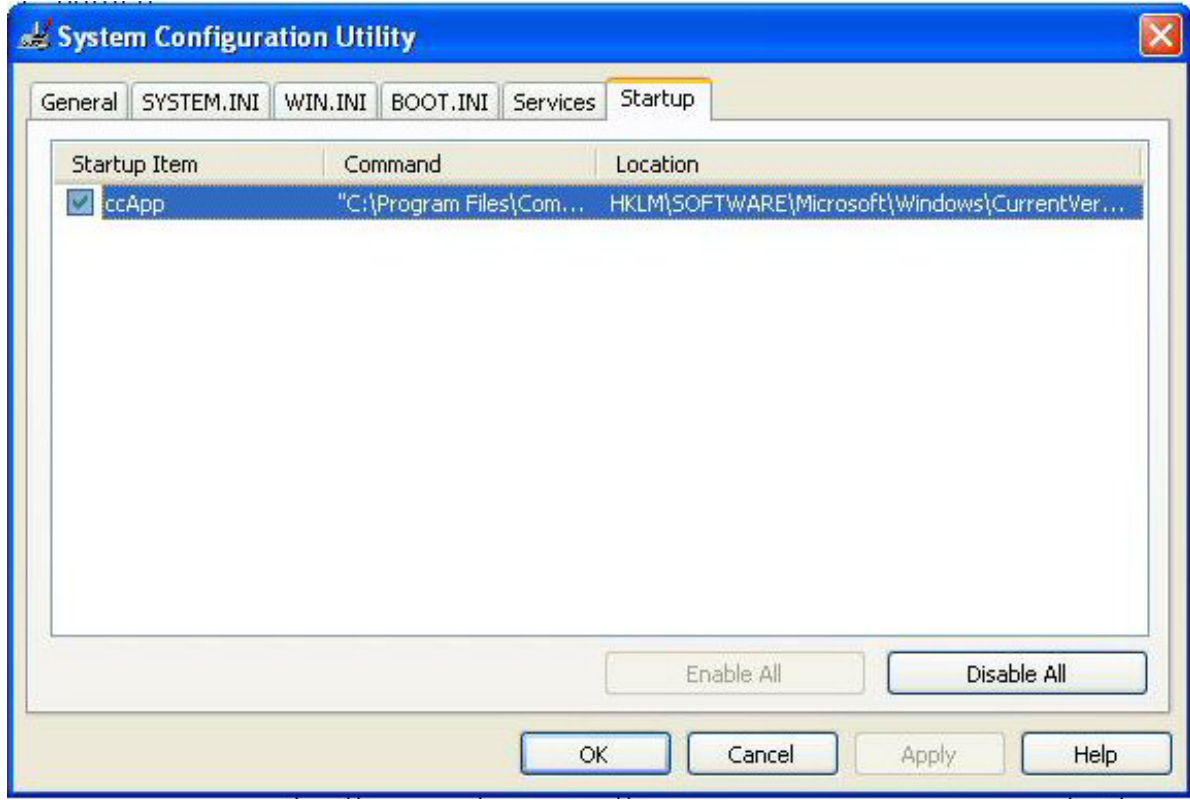

Aplicación del parche de Microsoft HotFix Q328310 que soluciona la incompatibilidad del Windows Instaler con algunos programas, ej. LOMAC, y es responsable de algunos errores de lectura/escritura de memoria.

### RECOMENDACIONES GRÁFICAS

En la tarjetas ATI DESMARCAR la función Fast Write de la pestana Smartgart del Panel de Control de las mismas. A veces provoca errores de memoria y pantallas azules. En algunas tarjetas de la serie 9600, y según los drivers, hay que dejar marcado el FastWrite ya que, si no lo está, se producen distorsiones gráficas, pero os aconsejo probar sin él y marcarlo si no tenéis otro remedio. Los últimos drivers están intentando fijar ese problema.

Procurad no overclockear las tarjetas a menos que sepáis muy bien lo que hacéis y, además, tengan una muy buena refrigeración. De todas formas no merece la pena, os lo aseguro.

Otro gran responsable de los CTD's y errores de memoria es la temperatura del micro y la memoria, por eso la recomendación del un buen disipador y buena ventilación en la CPU.

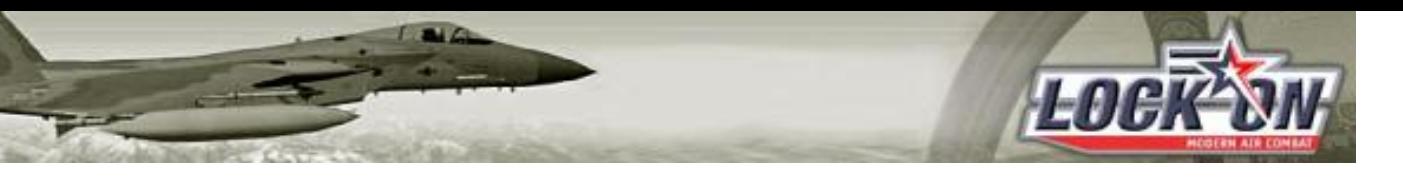

### INSTALACIÓN

### OPTIMIZACIÓN DEL SISTEMA

Trataremos de optimizar nuestro sistema para obtener el mayor rendimiento. Para ello, es fundamental tener instalados los últimos drivers de todos los componentes del sistema, especialmente de la tarjeta gráfica.

#### Windows XP

Una vez tenemos todos los drivers correctamente instalados y configurados, el primer paso es hacer un "scandisk" y desfragmentar el disco duro (inicio programas - accesorios - herramientas de sistema) antes de instalar.

De este modo, evitaremos posibles errores que puedan surgir y, además, los archivos de LockOn se instalarán "juntos" en el disco, con lo que el acceso a los datos, y por lo tanto los tiempos de espera, se verán reducidos. Esto es especialmente recomendable para los discos duros viejos y los PCs con poca memoria RAM, ya que deberán acceder más al disco duro. En caso de que nuestro PC tenga más de un disco duro, puede ser conveniente usar estas herramientas en todos ellos. De todas maneras el/los más importante(s) son el disco donde tengamos el archivo de intercambio para memoria virtual (por defecto C) y el disco donde instalemos el simulador.

Respecto al mencionado archivo de intercambio para memoria virtual, decir que es posible que aumente el rendimiento configurándolo manualmente. Este archivo no es más que cierta cantidad de espacio en el disco duro que Windows se reserva para almacenar archivos temporales, a modo de memoria, pero, claro está, mucho más lenta. Si observamos que el disco duro lee demasiado y ralentiza la acción, aún habiendo desfragmentado, debemos aumentar su tamaño.

#### INSTALACIÓN DE LOCKON

Instalación de LockOn escogiendo la opción *Completa* e instalación del parche oficial 1.01.

Es muy recomendable, aunque no imprescindible, pinchar con el boton derecho del ratón en el directorio donde hayamos instalado el LockOn y en Propiedades desmarcamos el botoncito de "Solo Lectura" y le damos a aplicar a directorio, subdirectorios, etc. Esto es porque a veces algunos ficheros .cfg e .ini vienen como "sólo lectura" y no guardan las configuraciones que ponemos en Opciones, dentro del juego.

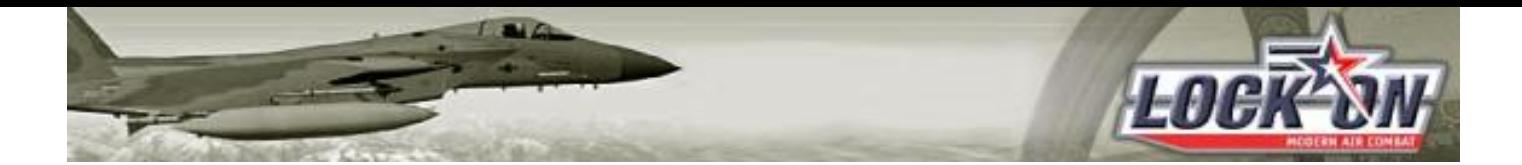

Algunos compañeros han comentado que instalando el LockOn en un disco o partición aparte sólo para este sim, les va mucho mejor y no tienen apenas errores.

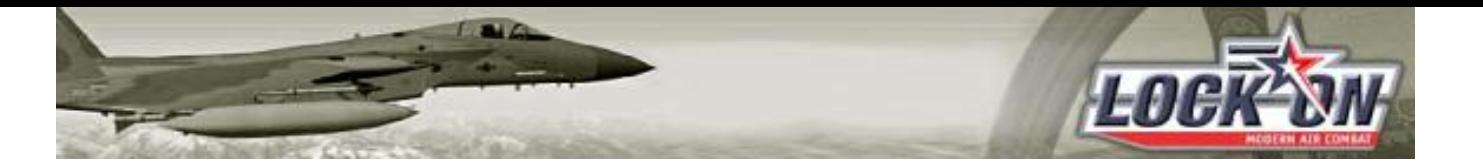

## ESTÁNDAR DE VUELO

El estándar de vuelo lo constituyen todas las opciones de configuración del simulador, así como determinados AddOns de terceros que permiten unificar criterios de cara a un vuelo en red estable y exento de fallos, así como fluido en cuanto a rendimiento.

Ejecutamos LockOn y vamos al apartado de Opciones. Lo primero es configurar bien los periféricos que vayamos a usar en el simulador, joysticks, throttle, pedales etc.

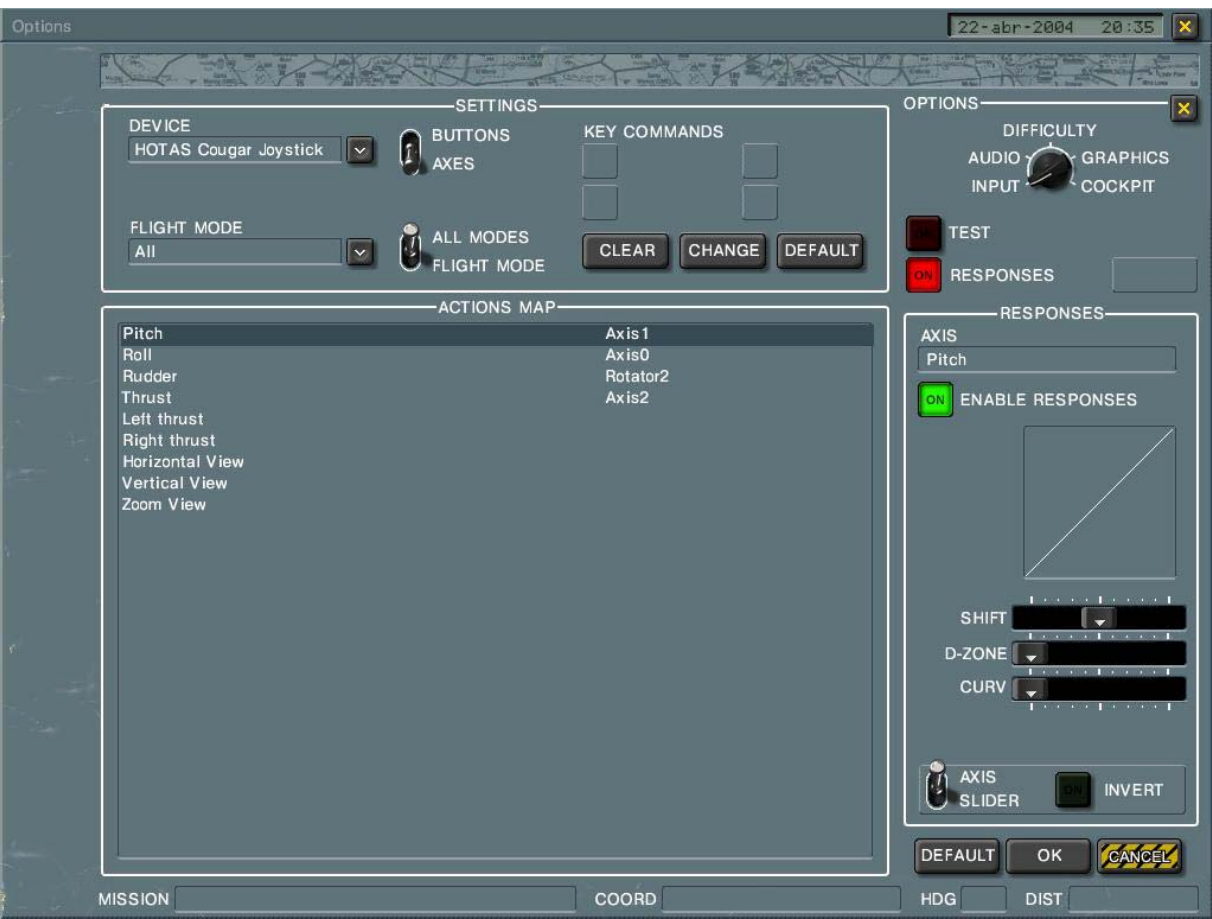

![](_page_10_Picture_0.jpeg)

Los ejes mostrados más arriba son los correctos para Joy, Mando de gases y pedales.

Se pueden modificar los detalles de *D-zone* y *Curv* según los gustos y necesidades de cada uno.

En el apartado de Sonido conviene bajar la música (*Music*) casi a cero ya que es muy molesta mientras estás comentando con los demás las incidencias y preparativos del vuelo. Así es como yo lo tengo pero en esto también hay preferencias personales.

![](_page_10_Figure_4.jpeg)

![](_page_11_Picture_0.jpeg)

Pasamos al apartado de Dificultad. En este apartado se pueden poner las preferencias individuales que se quieran pero, en el juego en red, siempre primaran las que tenga puestas el Host de la partida. De todas formas sería conveniente fijar las siguientes para evitar posibles problemas.

![](_page_11_Figure_2.jpeg)

![](_page_12_Picture_0.jpeg)

Donde indudablemente existen más variaciones de unos equipos a otros es el apartado de Gráficos. Ahí es donde se deben de ajustar los valores a las prestaciones reales de cada pc. No obstante hay un apartado que todos los participantes de un vuelo en red deberían tener igual y es *Scenes*. Lo normal es tenerlo en MEDIUM.

Las opciones que más recursos consumen son las marcadas en rojo y por este orden *Water*, *Heat Blur* y *Effects*. Se deben de bajar hasta el nivel que permita unas fps aceptables.

El rango de visibilidad (*Visib Rng*) se debe de poner en MEDIUM y las *Textures* en función de las prestaciones del equipo, así como los colores de 32 o 16 bit.

![](_page_12_Figure_4.jpeg)

![](_page_13_Picture_0.jpeg)

Por último, en el apartado Cockpit, debemos tener presente desactivar los espejos (*Mirrors*) ya que consumen muchos fps así como los reflejos (*Reflections*) aunque en menor medida.

![](_page_13_Figure_2.jpeg)

Y eso es todo en cuanto a las opciones del juego en sí.

![](_page_14_Picture_0.jpeg)

Han salido add-ons que mejoran las fps, como las nubes de distintos niveles de resolución, explosiones mejoradas, flares y chaffs con menos consumo de recursos, etc.. que se pueden aplicar mediante el LOMAN. Son obligatorios los siguientes:

• Merged\_Weapons\_Mod

http://www.checksixfr.com/downloads/loman/addons/Merged\_Weapon\_Mod.zip

Explosion\_FPS\_improvement

http://www.checksixfr.com/downloads/loman/addons/Explosion\_FPS\_improvement.zip

• Flare\_FPS\_improvement

http://www.checksixfr.com/downloads/loman/addons/Flare\_FPS\_improvement.zip